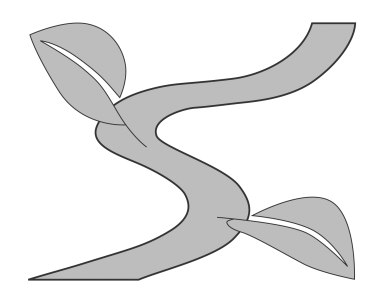

# **ERECRUITING NETWORK: STUDENT OVERVIEW**

Username: **With a set of the set of the set of the set of the set of the set of the set of the set of the set of the set of the set of the set of the set of the set of the set of the set of the set of the set of the set of Password: \_\_\_\_\_\_\_\_\_\_\_\_\_\_\_\_\_\_\_\_\_**

The Swarthmore College career services office is using the Experience eRecruiting Network to coordinate the oncampus job posting and interview process.

Log into your eRecruiting account from http://careerservices.swarthmore.edu/

# **Student Access, Profile, Password and Documents**

Once you have your username and password from Career Services, "Full Access" will be given to you and you will be able to search and apply to jobs/internships on-line.

Your account profile contains your personal information, academics, future plans, and other background information. To display your account profile, simply click on the **Profile** tab on the main navigation bar. Your Account Profile page is then displayed. Be sure to fill in all the information requested as Career Services will conduct searches for students with certain criteria for various positions and then email students who meet the criteria.

If you apply to a job or choose to publish your resume in a resume book or in the Experience Network, employers have the ability to search your profile and resume. Some profile data - like ethnicity or gender - is available only to Career Services staff and is not viewable by employers.

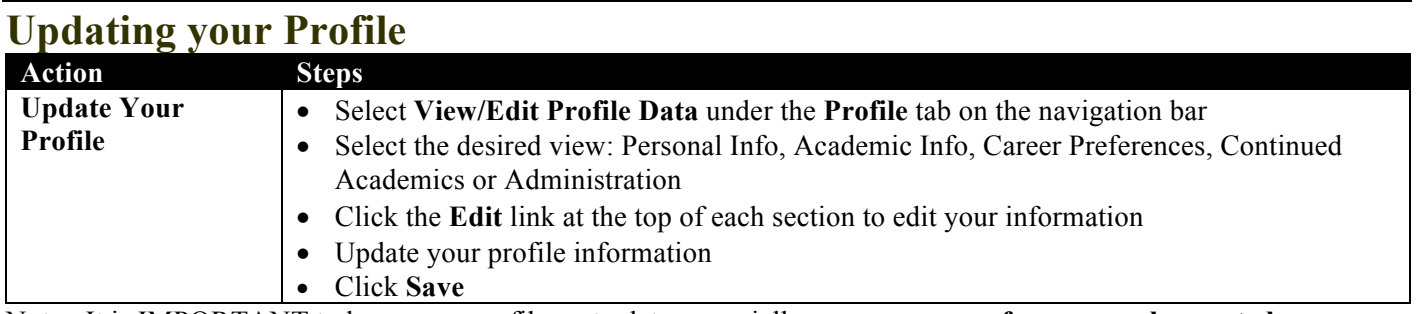

Note: It is IMPORTANT to keep your profile up to date, especially your **career preferences and expected graduation date**, because Career Services uses this information to do targeted emails to students about positions of interest. If you do not have the information filled out with your interests, you may not hear about positions.

#### **Updating your Password**

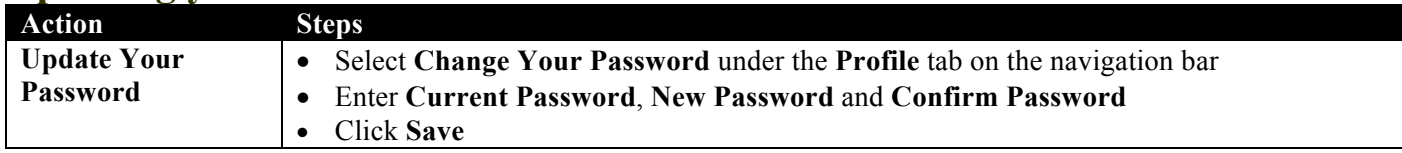

#### **Uploading your Documents**

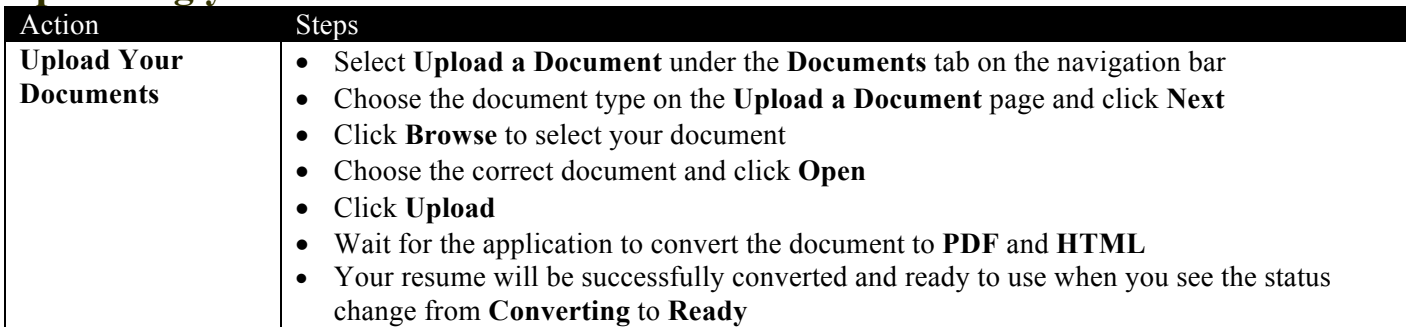

**Note:** Every student must have one resume designated as his or her **Primary Resume**. The original resume uploaded into the system will default to be the primary resume. You can upload various resumes, cover letters, writing samples and other documents depending on what is required from the employer. Each individual job listing will have its own required material.

## **Uploading a Transcript**

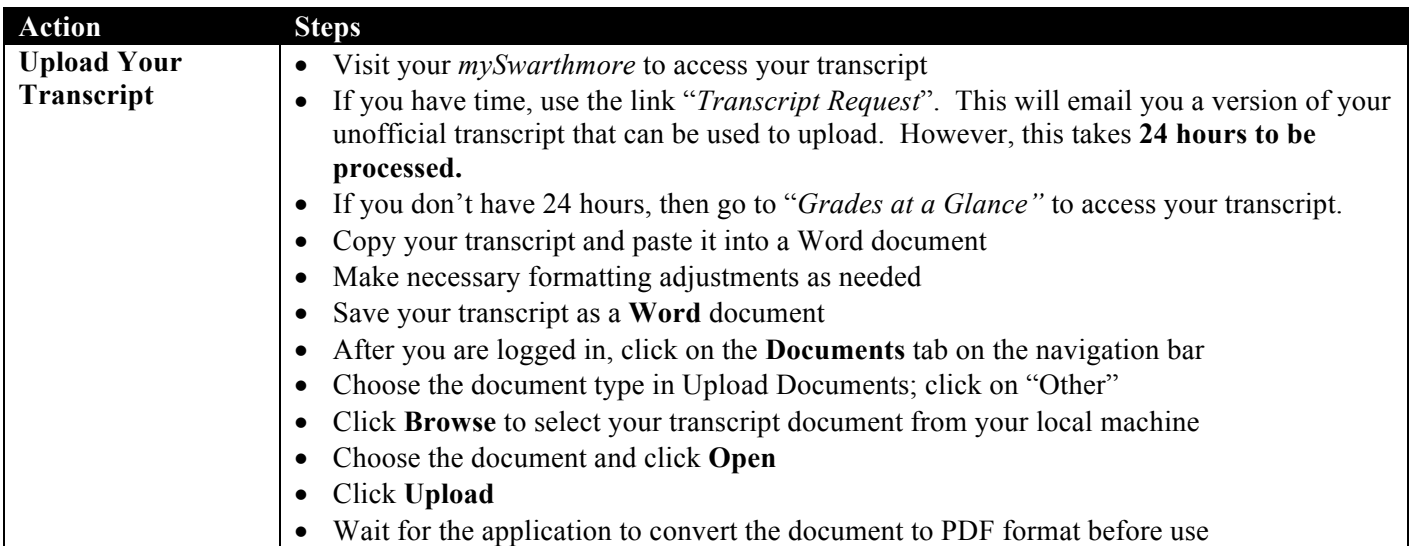

We require uploading a Microsoft Word document, so the document can convert properly into both PDF and HTML versions to allow viewing by all employers. Here are a few guidelines:

- Use Microsoft Word version 5.0 (or higher) or save to a Rich Text Format for best results.
- If a transcript is required for an application through eRecruiting, you may need to copy and paste your transcript into Notepad and then copy is back into a Word document to strip the document of any troublesome coding. Be sure to remove any web links that may be listed on your transcript. Save the document under a new name and save it into eRecruiting under "Other Documents".
- Your resume should be one page unless you are a graduate student with a CV or an alumnus with accumulated work experience.
- Use a common font (Times New Roman or Arial are examples)
- 12 point font is preferred but you may need to decrease the size to 11 or 10 to see what works successfully when the resume is converted.
- Indents should be preset. Do NOT use the spacebar or multiple tabs for spacing.
- The upload will process bullets, bold face, underscore and italics. If you get dollar signs (\$) in place of bullets, copy and paste your document into Notepad and then back into a new Word Document and save again. This will strip the document of any coding that may be causing problems in uploading.
- Do NOT use password protected files, macros, frames, or tables. Be sure your document is not set to track changes under the Tools menu as this will cause problems when uploading.
- Do NOT use Insert text boxes.
- Do NOT use headers or footers.
- Do NOT use page numbers.
- Do NOT force your margins; a minimum margin of  $\frac{1}{2}$   $\frac{3}{4}$  of an inch is recommended

# **Searching**

The job search section on the main page allows you to access the "Advanced" searches under the **More Searches** section. Here you will find an "**Advanced Job Search**" link and an "**Advanced Internship Search**" link. These more advanced search options allow you to have the option of saving your search and entering more search criteria. By saving your search, you are able to create a one click search that will be found under your "Saved Searches" on your home page.

In addition to searching for specific types of jobs through the Jobs section, eRecruiting also allows you to search for specific employers or find employers according to their industry. You can also save employer information to folders that you create and organize to help you manage your job search.

## **Searching for Jobs and Internships**

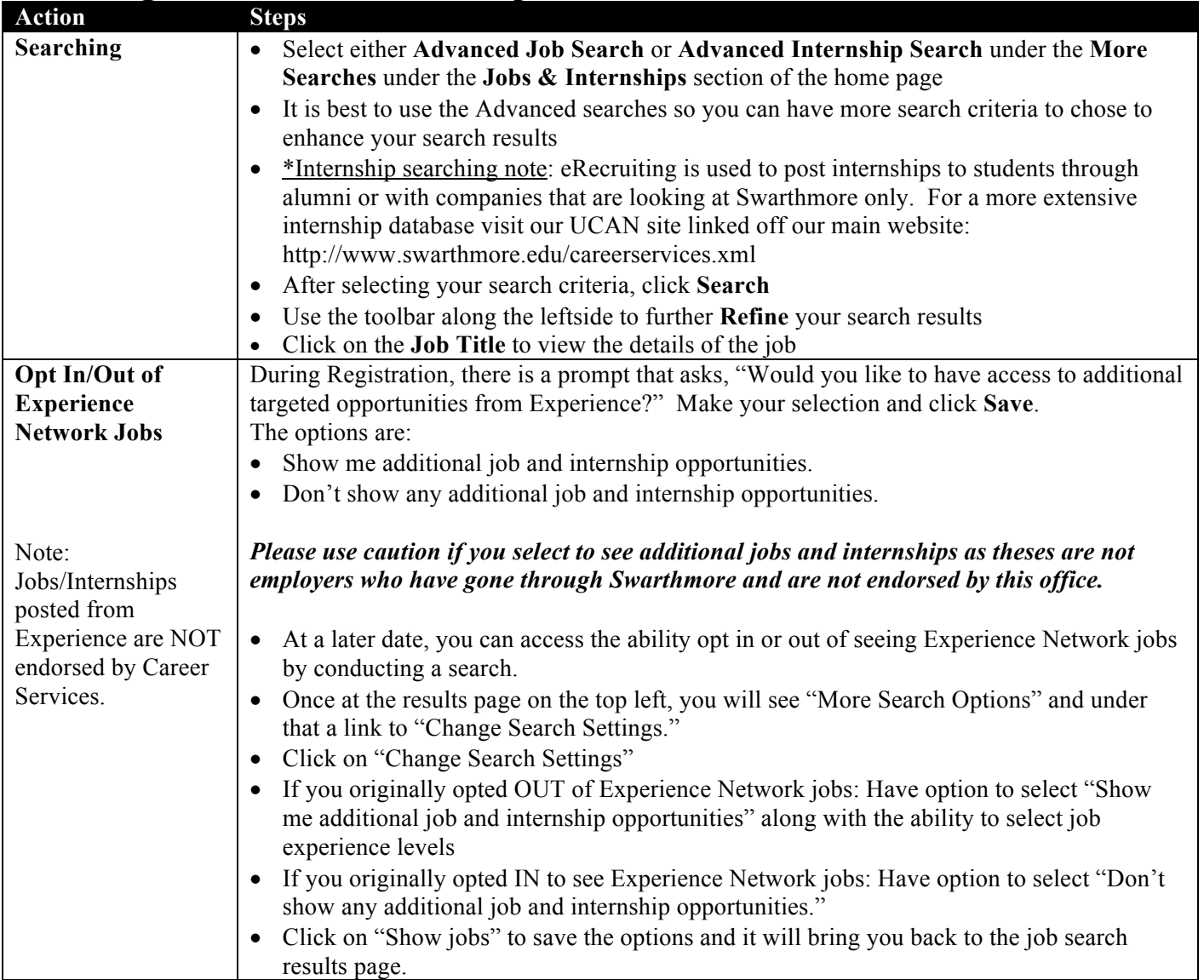

## **Creating and Using SAVED SEARCHES**

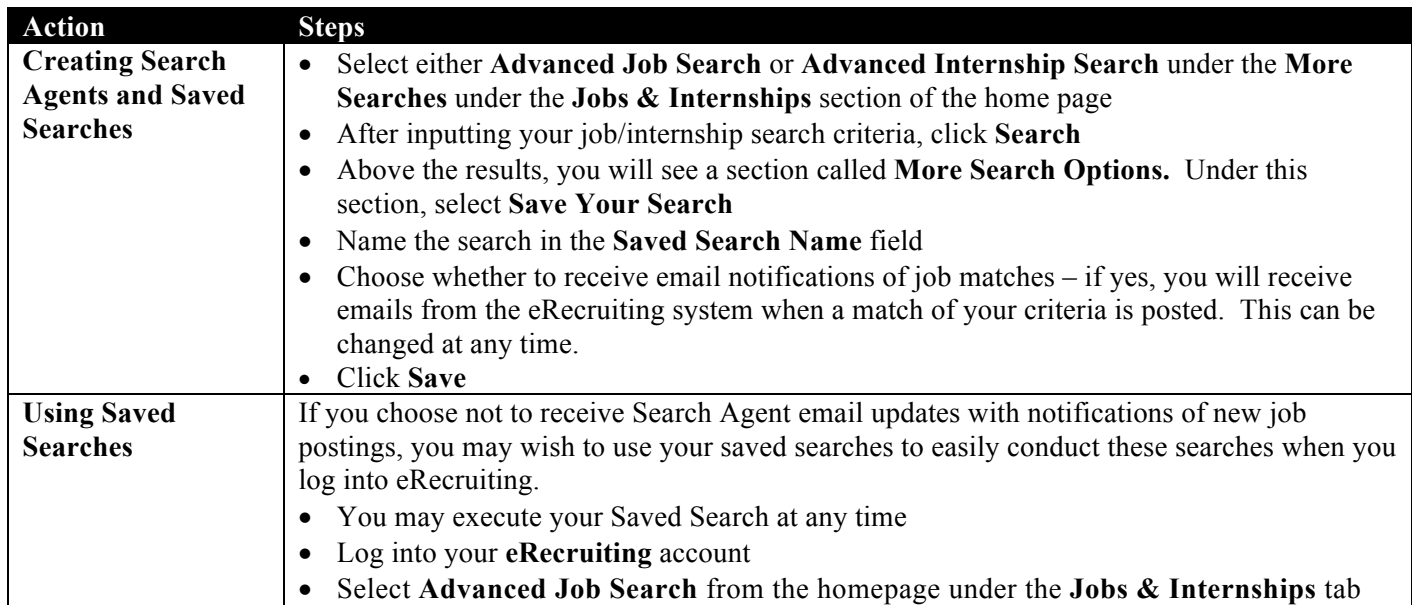

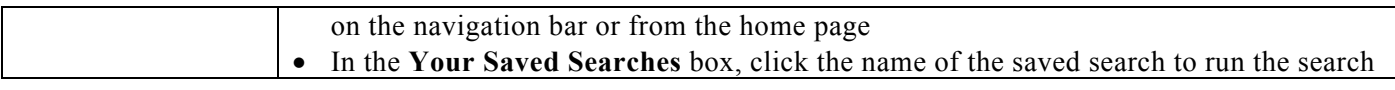

#### **Searching for Employers**

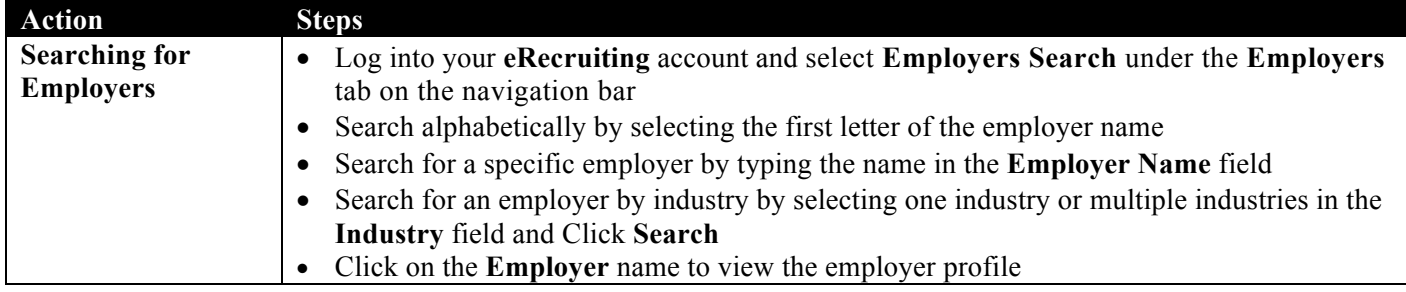

#### **Searching for Alumni Employer Advocates**

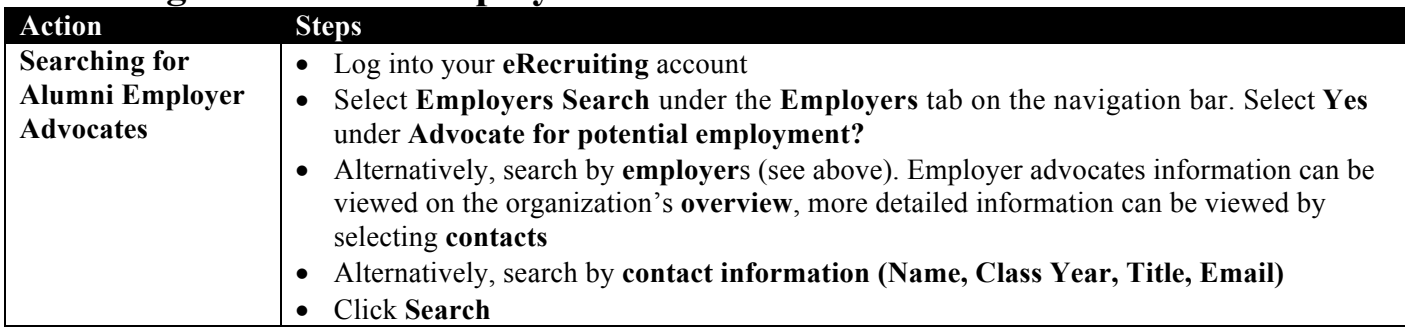

# **Resume Books**

Once you have uploaded a resume to eRecruiting, you can publish your resume to various resume books to allow employers to find you through the system. Resume books are categories of resumes selected by your career center to help match employers with the right students. **The only way your resume is searchable to employers in eRecruiting is if you publish your resume to a resume book.**

## **Publishing a Resume to a Resume Book**

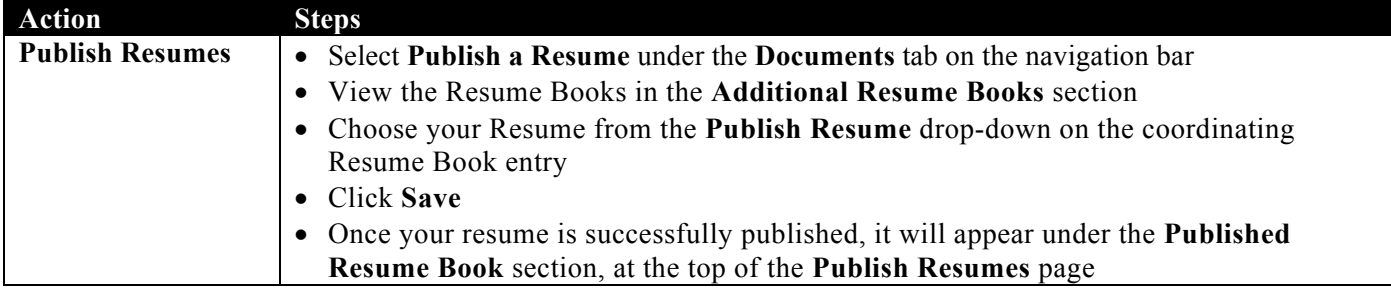

**Note:** Be sure to attach your resume to ALL resume books that apply to you so that employers looking in certain resume books will have access to your resume.

# **Jobs**

The Jobs section is used to search and apply for jobs. There are various methods to search for jobs by industry, name, application deadlines, and much more. The Jobs section also provides you with quick links to predefined searches and folders of jobs that you can create.

At the side of the job description is the application procedure. If the job application procedure is on-line through eRecruiting.com follow the steps below. If the procedure is some other method, mail, email, or fax your application directly to the employer. Resume quality paper and envelopes are available at Career Services.

## **Applying for a Job On-Line**

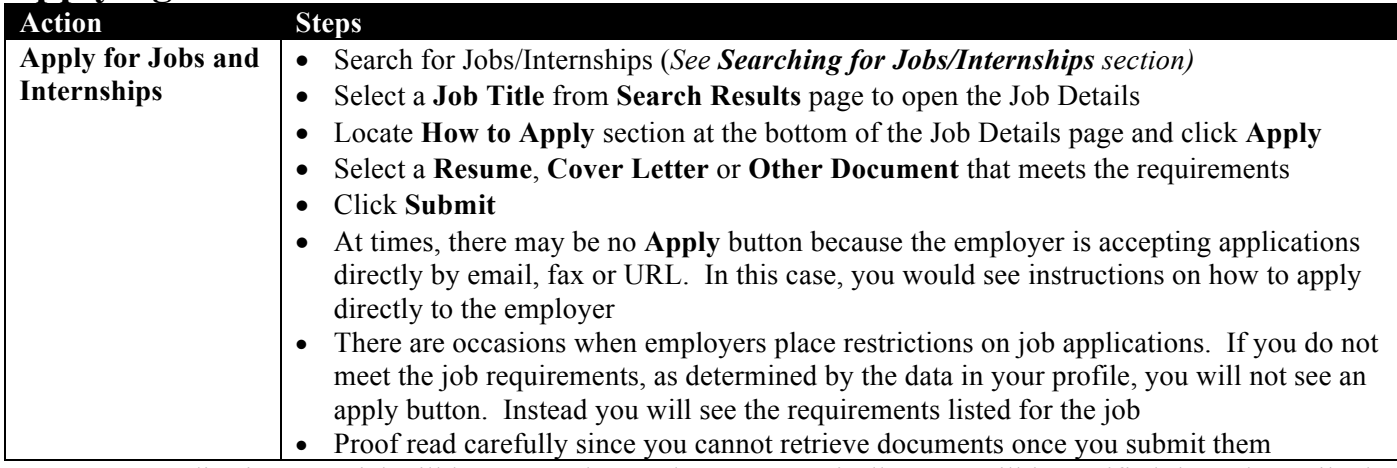

**Note:** Your application material will be sent to the employer automatically. You will be notified through email when the employer makes a decision. The **Applications** section will also show the status of the employer's decision.

## **Signing up for an Interview**

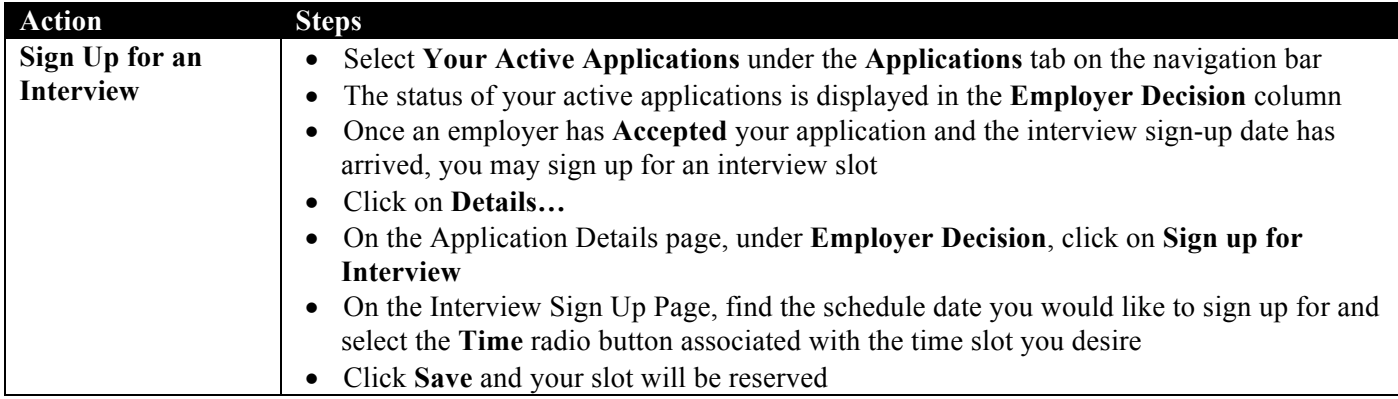

**Note**: If the Application Sign Up date hasn't occurred, you must wait until that date to sign up for an interview slot.

#### **Declining an Interview**

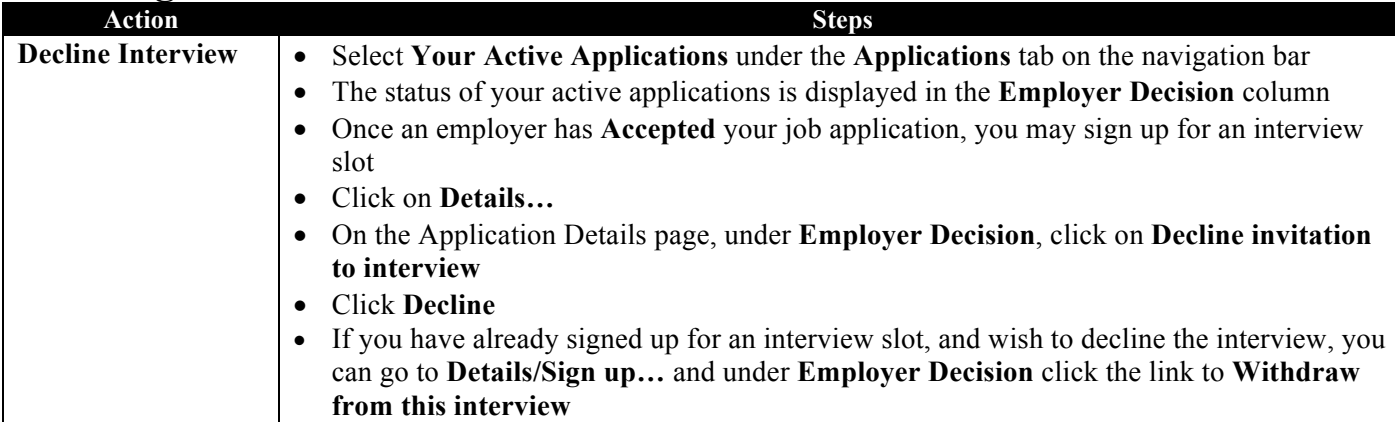

## **Withdrawing an Application from a Job**

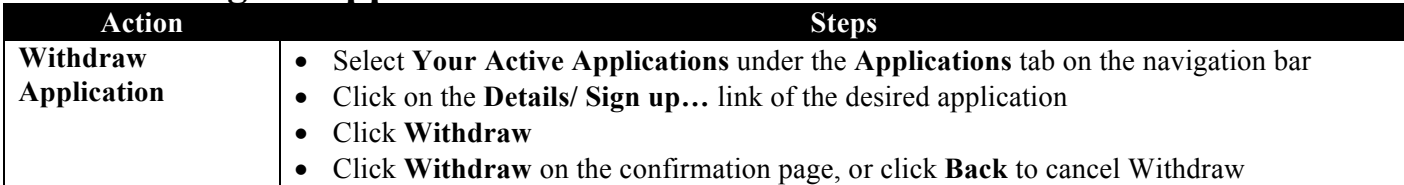

**Note**: You can only Withdraw your application **BEFORE** an employer has made a decision on your application. If you withdraw before the apply end date, you are still eligible to re-apply to the position.

## **Calendar**

The Calendar provides a convenient way to view and sign up for events. The Calendar is fully integrated with employer profiles and career center events. That is, scheduled events from the employer profiles are automatically available in the Calendar.

## **Viewing an Event**

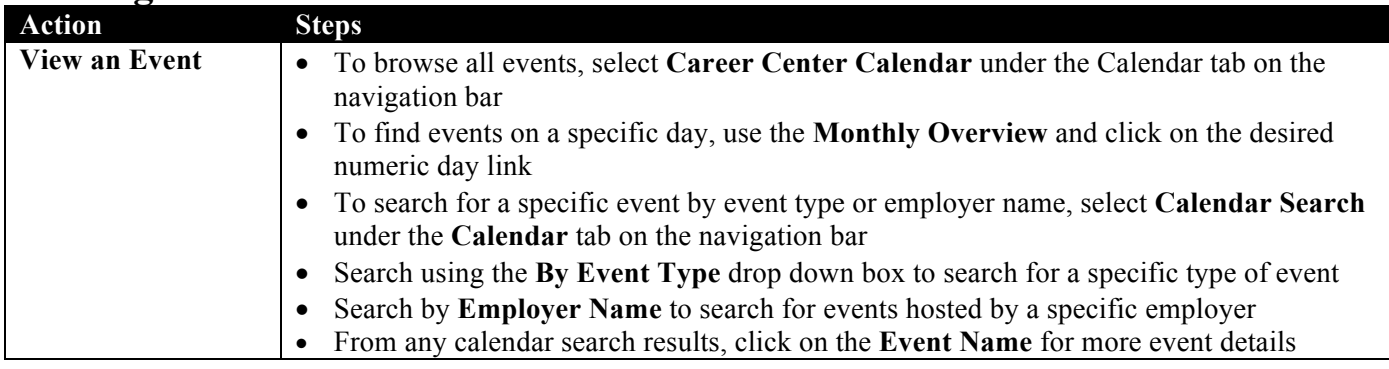

#### **Signing up for an Event**

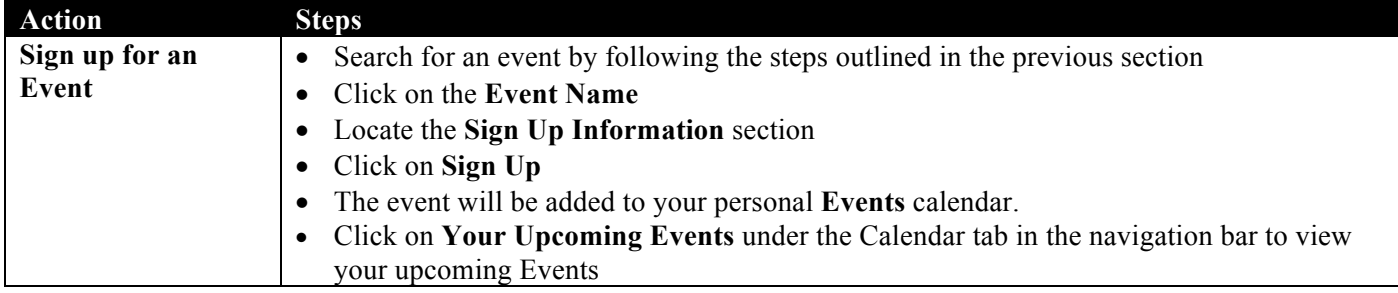

# **Folders**

eRecruiting allows you to group job listings into folders. Saving jobs in folders allows you to manage your job search and keep track of your applications more easily. For example, you can create folders with names like Jobs in California; Strong Prospects; Management Jobs; etc.

## **Creating a Folder of Jobs**

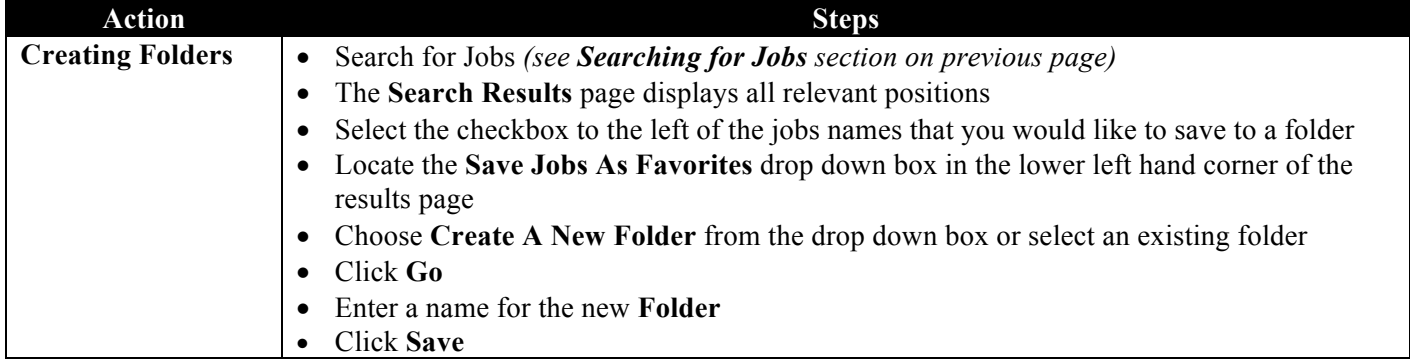

#### **Opening a Folder of Jobs**

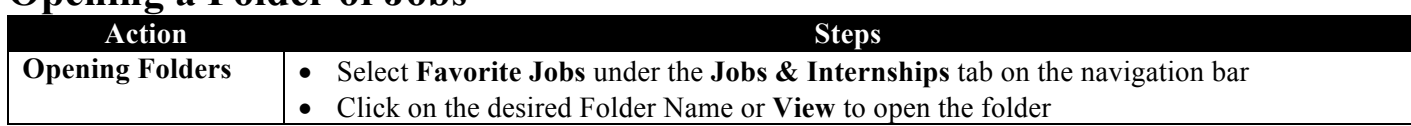

#### **Deleting a Folder of Jobs**

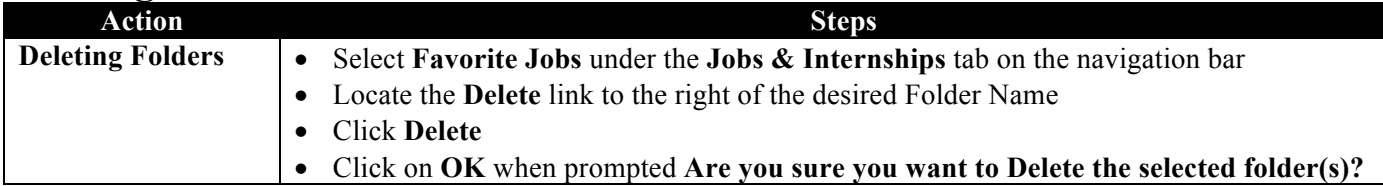

# **Communication**

#### **Communication from Experience**

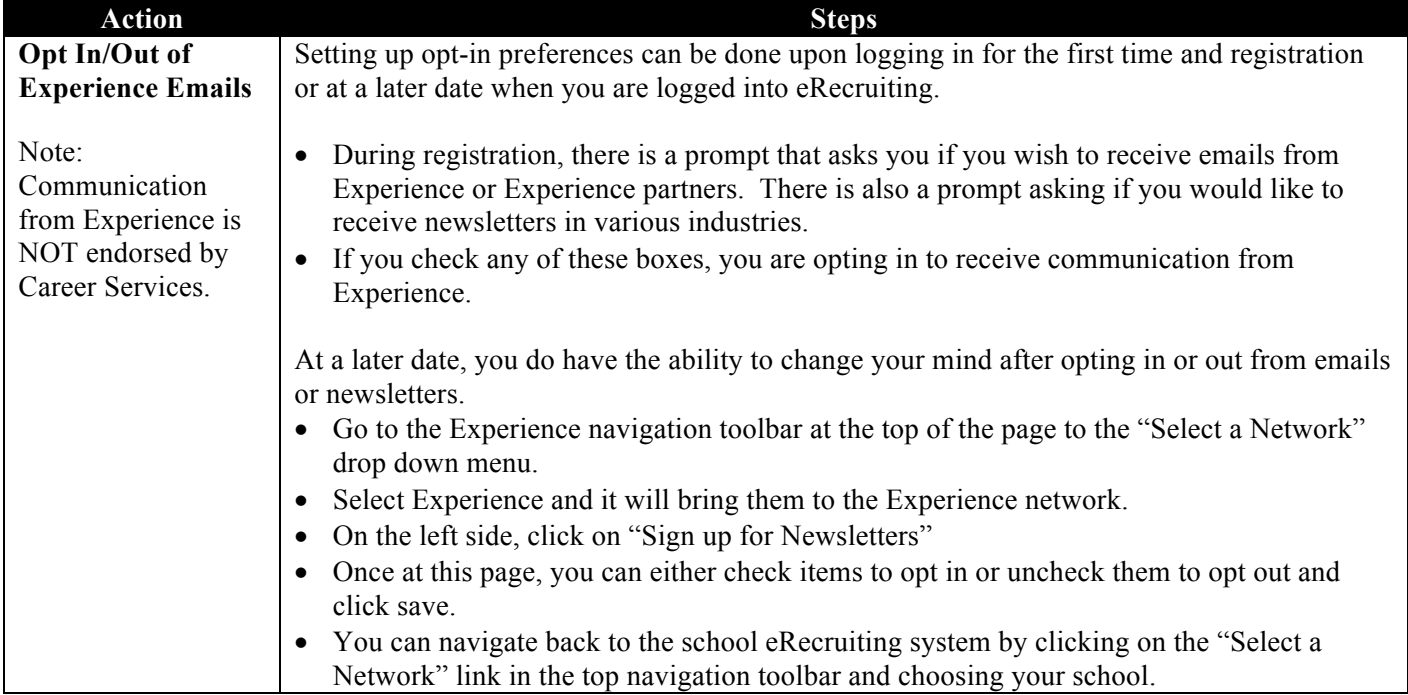

### *Be sure to stop by Career Services if you have any questions. We are located in Parrish 135. Office hours are Monday – Friday 8:30-12:00; 1:00-4:30.*

Swarthmore College Career Services acts only as an intermediary between employers posting job opportunities and candidates searching for job opportunities. Career Services does not verify the authenticity or legitimacy of the jobs or internships that are posted. The ultimate responsibility for researching a potential employer lies with the applicant. Career Services has no control over the quality, safety or legality of the jobs or resumes posted, the truth or accuracy of the listings, the ability of employers to offer job opportunities to candidates or the ability of candidates to fill job openings.

Please learn more about fraudulent opportunities at http://www.swarthmore.edu/cs\_fraud\_protection.xml.

Swarthmore College CAREER SERVICES 610.328.8352